### 5.9 実施結果集計表

#### (1)実施結果集計処理のフロー図

実施結果集計の処理手順を下記フロー図に示します。

①「処理選択」画面から「実施結果集計表」をクリックし、実施結果情報の「実 施結果の集計画面」画面を開きます。

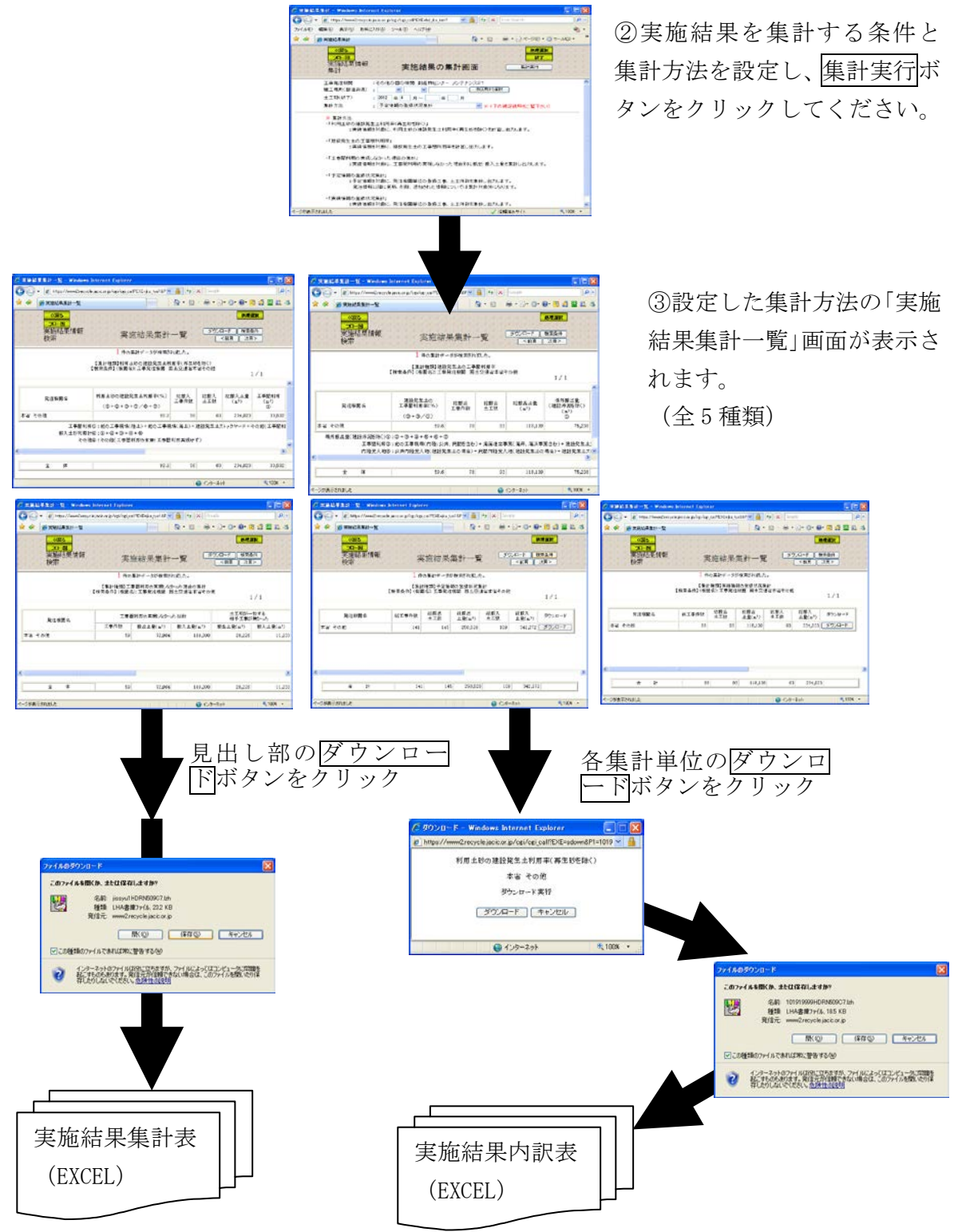

### (2)「実施結果の集計画面」画面

「処理選択」画面から「実施結果集計表」をクリックすると、実施結果情報の絞 り込み、及び集計方法を設定するための「実施結果の集計画面」画面が表示されま す。調査結果を出力する条件及び集計方法を設定し、集計実行ボタンをクリック してください。

集計方法ごとの実施結果集計一覧表の表示を行います。

- a.利用土砂の建設発生土利用率(再生砂を除く)
- b. 建設発生土の工事間利用率
- c.工事間利用の実現しなかった理由の集計
- d.予定情報の登録状況集計
- e. 実績情報の登録状況集計

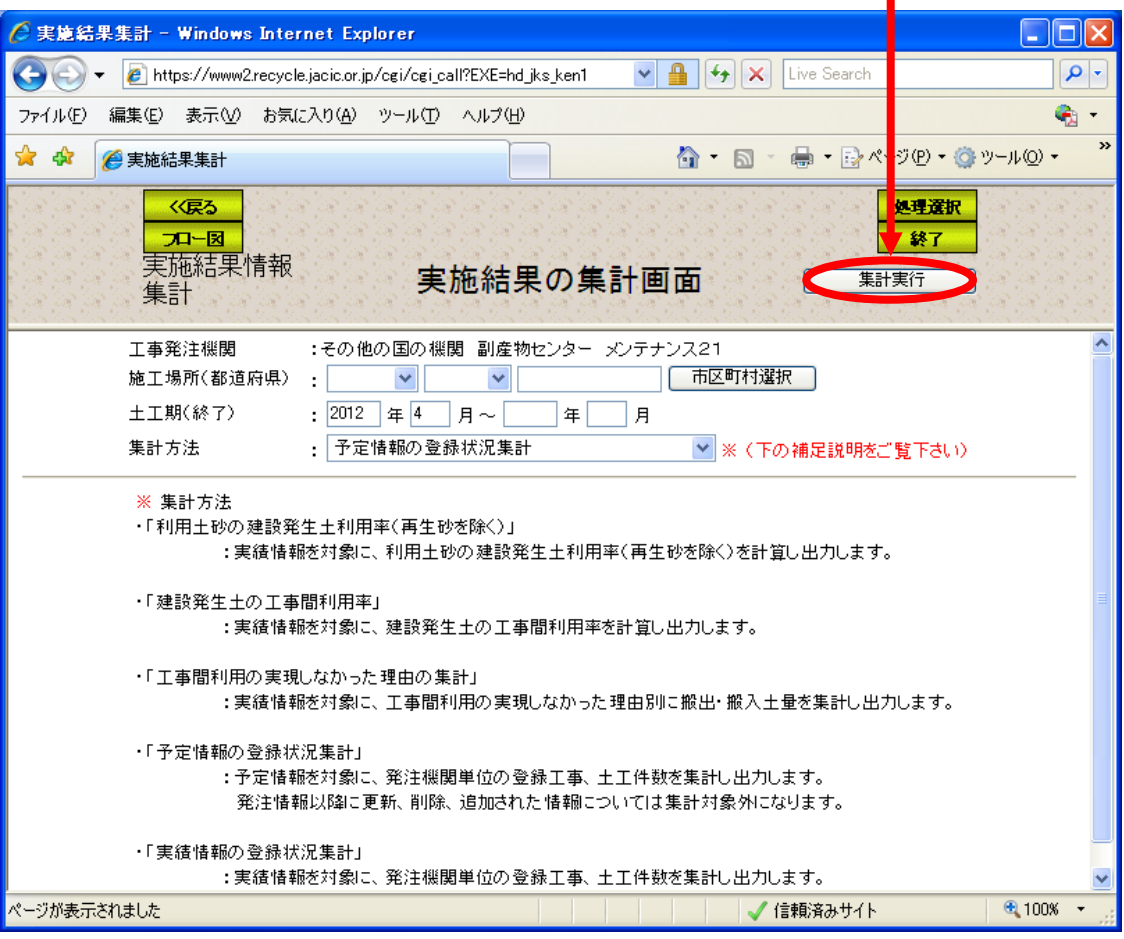

<選択・入力項目の説明>

| 項目名     | 説<br>明                                                                                                   |
|---------|----------------------------------------------------------------------------------------------------|
| 施工場所    | 工事の施工場所を選択します。<br>初期表示:空白<br>選択項目:地区エリア、都道府県、市区町村を選択。                                                    |
| 土工期(終了) | 検索したい土工期(終了)の範囲を入力します。                                                                                   |
| 集計方法    | a. 利用土砂の建設発生土利用率(再生砂を除く)<br>b. 建設発生土の工事間利用率<br>c. 工事間利用の実現しなかった理由の集計<br>d. 予定情報の登録状況集計<br>e. 実績情報の登録状況集計 |

#### (3)「実施結果集計一覧」画面「利用土砂の建設発生土利用率(再生砂を除く)1

「実施結果の集計画面」画面において、集計方法を「利用土砂の建設発生土利用 率(再生砂を除く)]を選択して集計を実行すると、[利用土砂の建設発生土利用率 (再生砂を除く)]の「実施結果集計一覧」画面が表示されます。集計結果表をダ ウンロードする場合は見出し部のダウンロードボタンをクリックしてください。 また、集計単位の内訳表をダウンロードする場合は、各集計単位のダウンロード ボタンをクリックしてください。

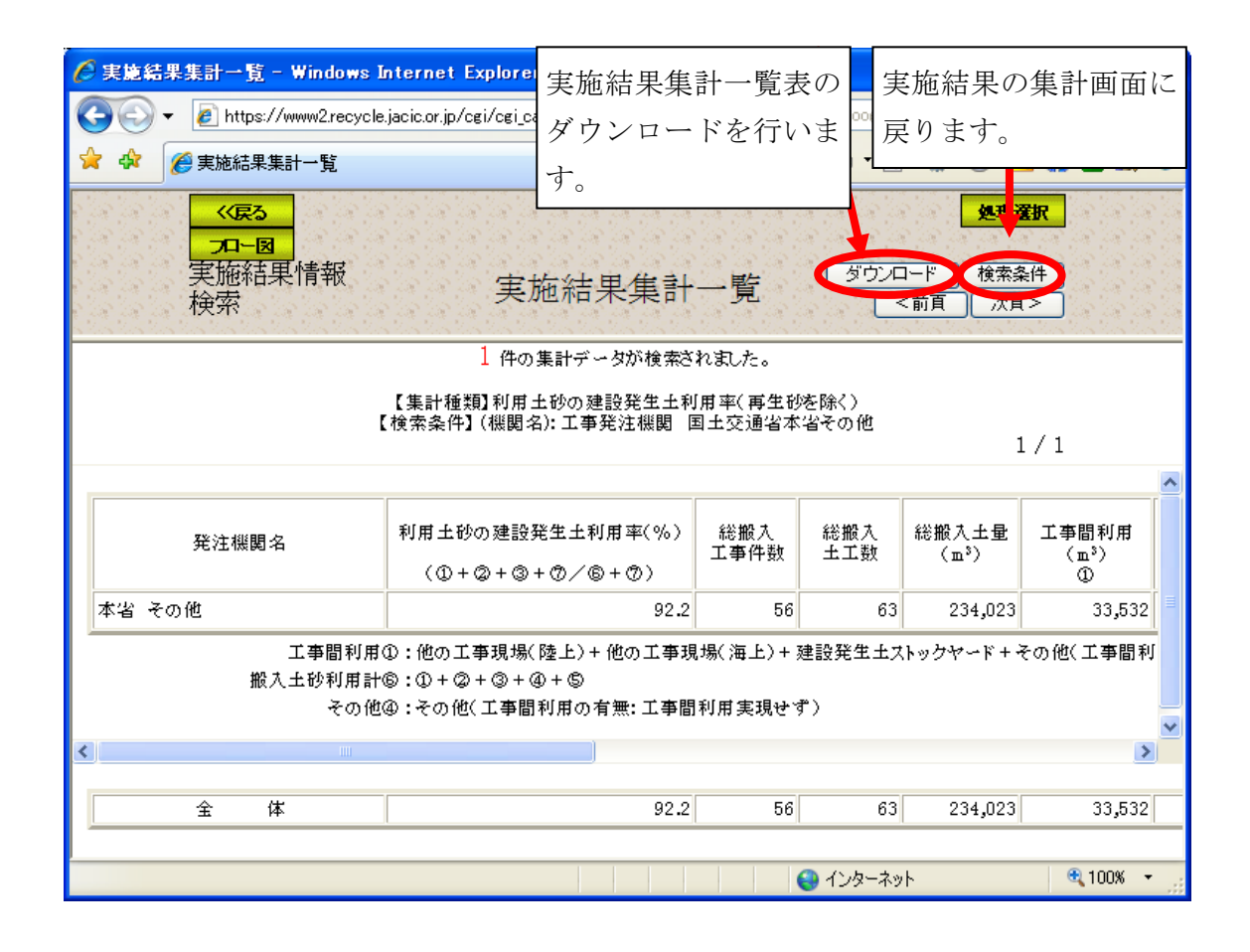

<出力項目>

| 項目名                          | 説<br>明                     |
|------------------------------|----------------------------|
| 発注機関名                        | る発注機関名                     |
|                              | ( ①+②+③+⑦ ) / ( ⑥+⑦ ) の算出値 |
| 利用土砂の建設発生土利用率(再生             | 実績工事情報を元に、実施結果の集計画面で指      |
| 砂を除く)                        | 定された集計単位の利用土砂の建設発生土利       |
|                              | 用率を計算し出力します。               |
| 総搬入工事件数                      | 集計対象単位の搬入土量を含む工事情報の総       |
|                              | 数                          |
| 総搬入土工数                       | 集計対象単位の搬入土工件数              |
| 総搬入土量<br>(m3)                | 集計対象単位の搬入土量の総土量数           |
| 工事間利用<br>(m3)<br>(1)         | 総搬入土量の内、工事間利用した搬入土量数       |
| 土質改良プラント(m3)<br>(2)          | 総搬入土量の内、搬入元が土質改良プラントの      |
|                              | 搬入土量数                      |
| 建設汚泥処理土 (m3) ③               | 総搬入土量の内、建設汚泥処理土を利用した搬      |
|                              | 入土量数                       |
| その他 (m3) ④                   | 総搬入土量の内、工事間利用が実現していない      |
|                              | その他の搬入土量数                  |
| 新材利用(m3)<br>(5)              | 総搬入土量の内、新材利用した搬入土量数        |
| 搬入土砂利用計<br>(m3)<br>(6)       | 総搬入土量の内、現場内利用を除く搬入土量数      |
| $\circled7$<br>現場内利用<br>(m3) | 総搬入土量の内、現場内利用した搬入土量数       |
| 他工事の建設汚泥を直接利用<br>(m3)        | 他工事の建設汚泥を直接利用した土量数         |

### 見出し部の<ダウンロード>ボタンをクリックした場合

① 見出し部のダウンロードボタンをクリックした場合、ファイルの保存場所を選択 します。保存ボタンをクリックしてください。

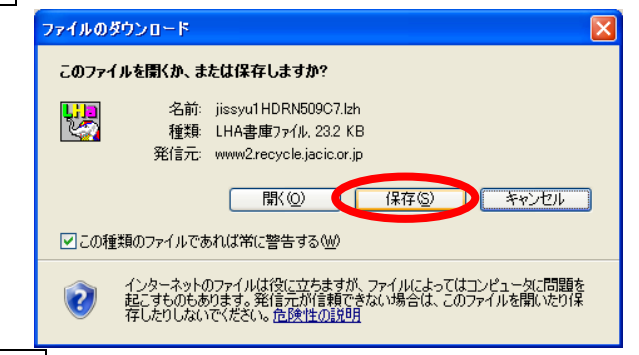

② 上記画面で保存ボタンをクリックすると、下記画面が表示されます。保存する場 所を選択し、保存ボタンをクリックしてください。

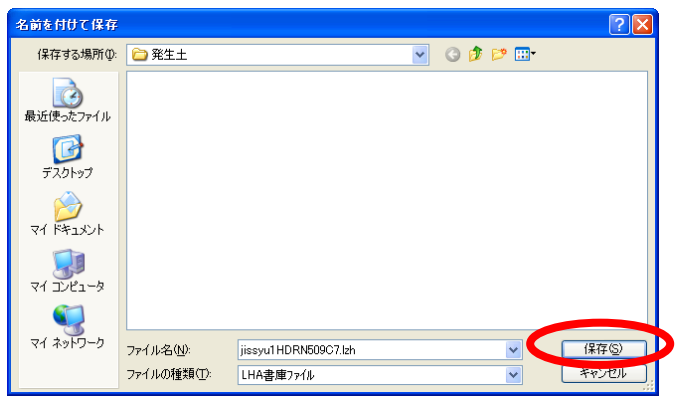

③ 保存したファイルを解凍してください。解凍後、「jissyu1XXXXXXX.xls」※をク リックすると、集計表の作成を行います。

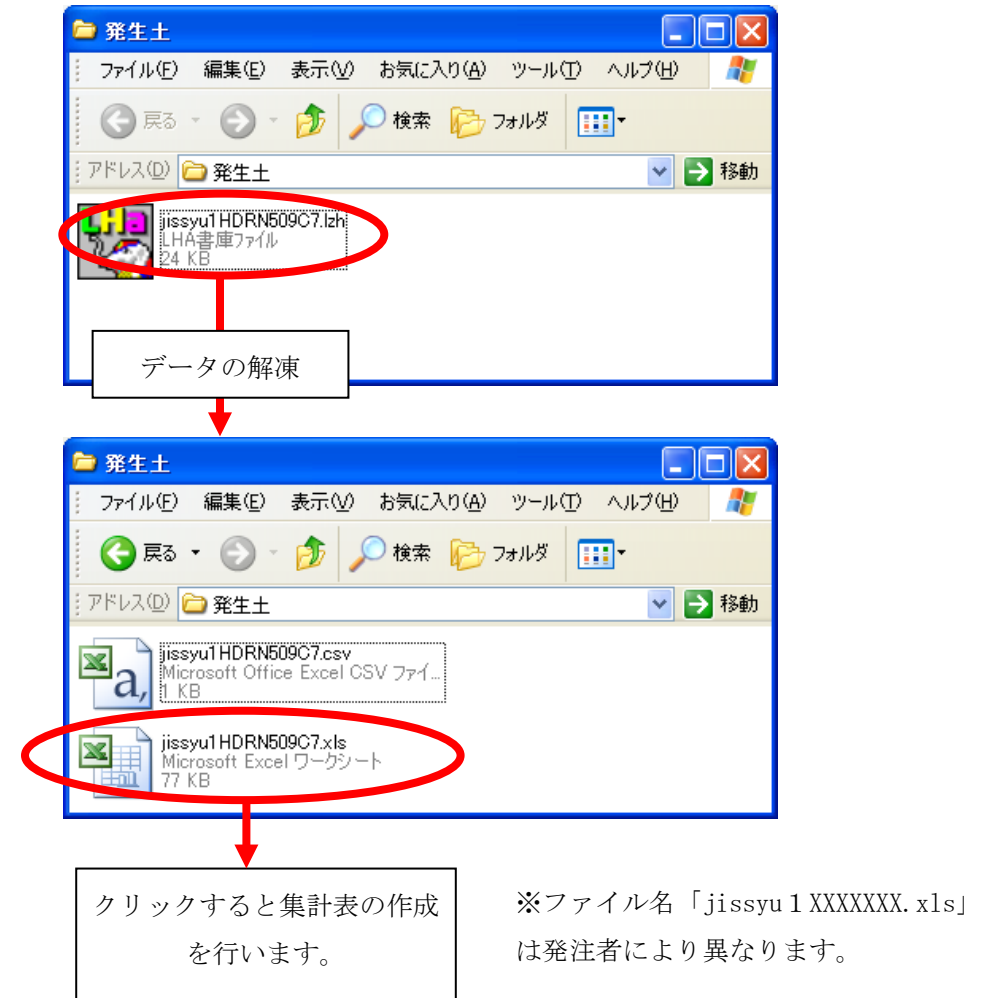

④ 実施結果集計表のEXCELファイルが表示されます。

### 各集計単位の<ダウンロード>ボタンをクリックした場合

⑤ 各集計単位のダウンロードボタンをクリックした場合、該当する情報の「実施結 果内訳表」のダウンロードを行います。下記画面でダウンロードボタンをクリッ クしてください。

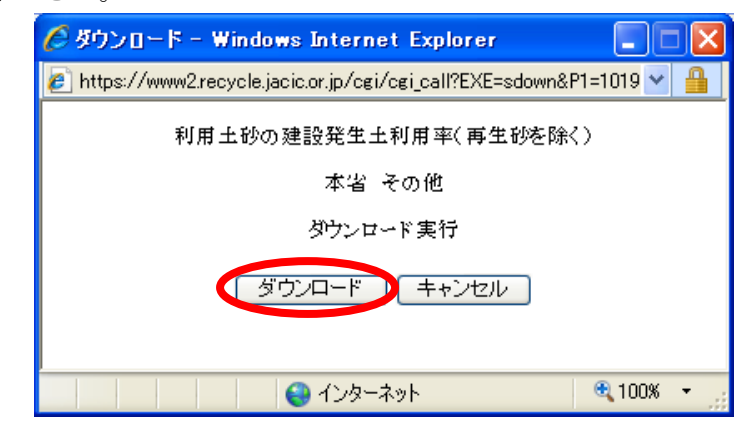

⑥ ファイルの保存場所を選択します。保存ボタンをクリックしてください。

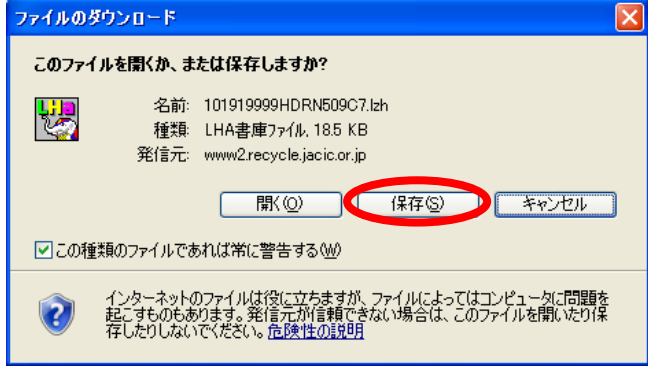

⑦ 上記画面で保存ボタンをクリックすると、下記画面が表示されます。保存する場 所を選択し、保存ボタンをクリックしてください。

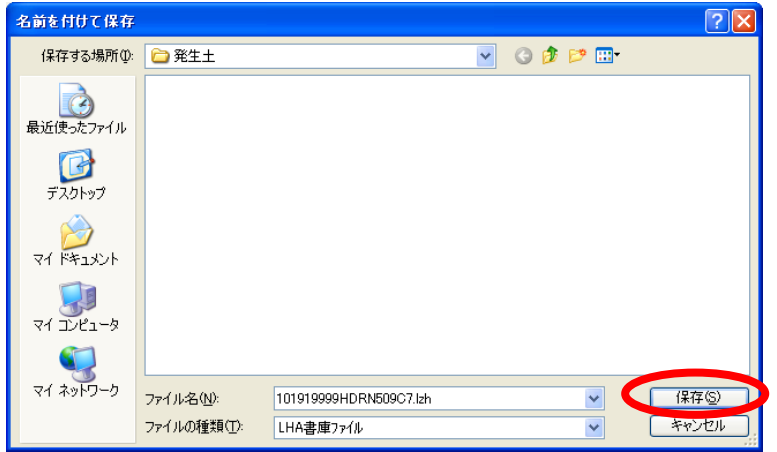

⑧ 保存したファイルを解凍してください。解凍後、「[機関コード]XXXXXXX.xls」を クリックすると、集計表の作成を行います。

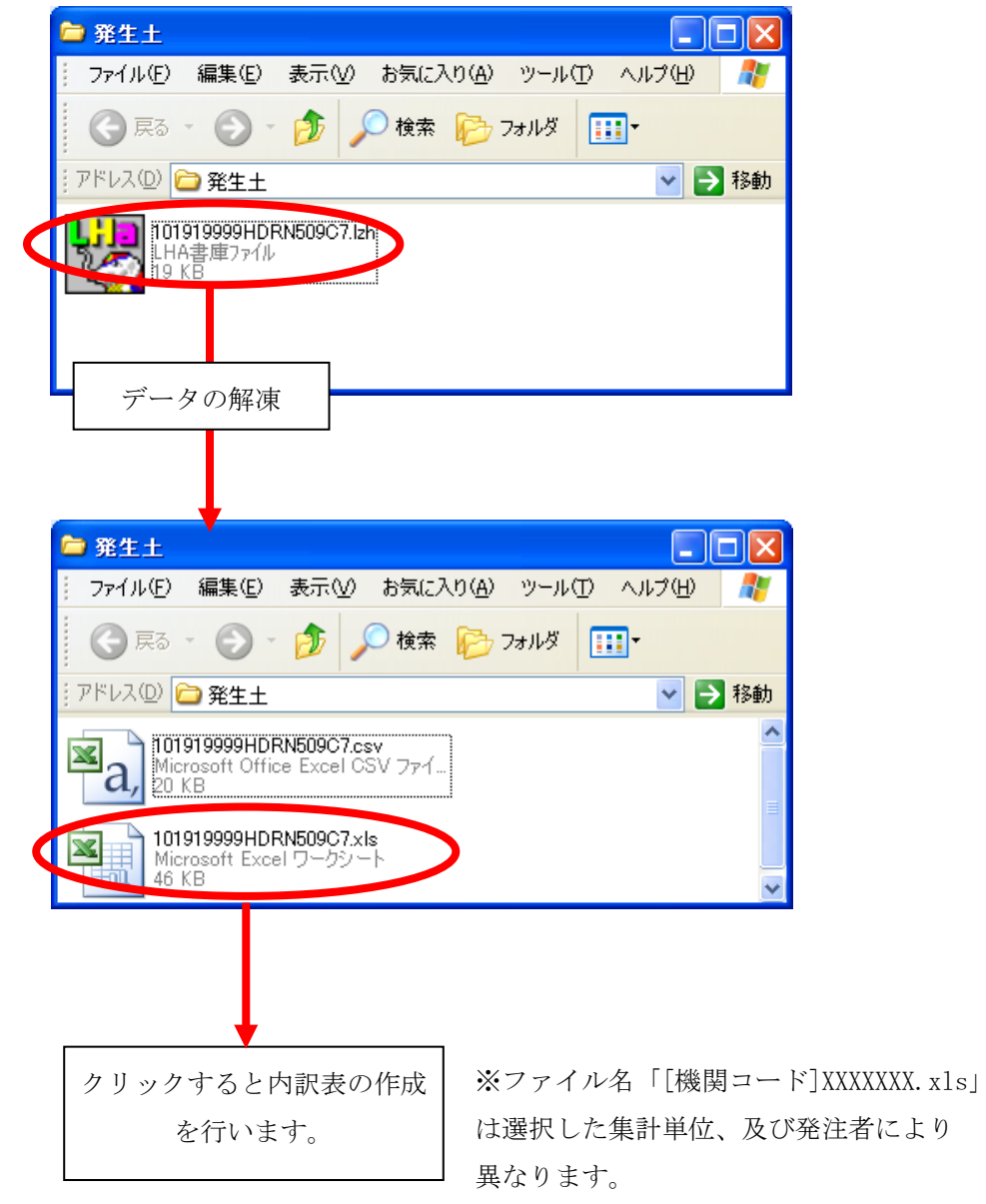

⑨ 実施結果内訳表のEXCELファイルが表示されます。

(4)「実施結果集計一覧」画面[建設発生土の工事間利用率]

「実施結果の集計画面」画面において、集計方法を「建設発生土の工事間利用率] を選択して集計を実行すると、[建設発生土の工事間利用率]の「実施結果集計一 覧」画面が表示されます。集計結果表をダウンロードする場合は見出し部のダウ ンロードボタンをクリックしてください。また、集計単位の内訳表をダウンロー ドする場合は、各集計単位のダウンロードボタンをクリックしてください。

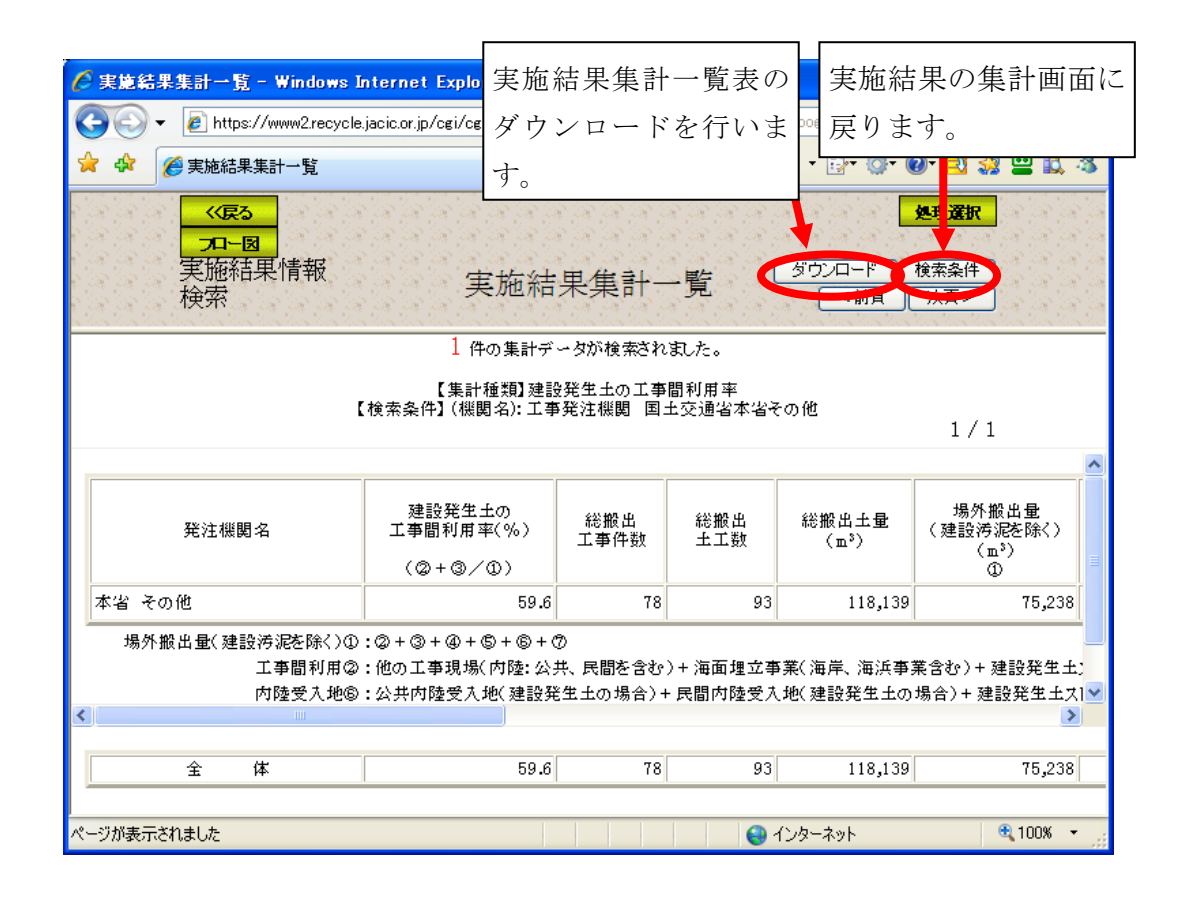

<出力項目>

| 項目名                 | 説<br>明               |
|---------------------|----------------------|
| 発注機関名               | 発注機関名                |
|                     | ② + 3) / 1の算出値       |
| 建設発生土の工事間利用率(%)     | 実績工事情報を元に、実施結果の集計画面  |
|                     | で指定された建設発生土の工事間利用率を  |
|                     | 計算し出力します。            |
| 総搬出工事件数             | 集計対象単位の搬出土量を含む工事情報の  |
|                     | 総数                   |
| 総搬出土工数              | 集計対象単位の搬出土工件数        |
| 総搬出土量(m3)           | 集計対象単位の搬出土量の総搬出土量    |
| 場外搬出量(建設汚泥を除く)(m3)① | 現場内利用を除く、搬出土量数       |
| 工事間利用(m3)2          | 総搬出土量の内、工事間利用した搬出土量数 |
| 土質改良プラント(再利用工事決定)(m | 総搬出土量の内、搬出先が土質改良プラント |
| $3)$ $\circled{3}$  | (再利用工事が決まった場合)の搬出土量数 |
| 土質改良プラント(再利用工事未定)(m | 総搬出土量の内、搬出先が土質改良プラント |
| $3)$ ①              | (再利用工事が未定の場合)の搬出土量数  |
| 海面処分場(m3)⑤          | 総搬出土量の内、搬出先が海面処分場の搬  |
|                     | 出土量数                 |
| 内陸受入地(m3)6          | 総搬出土量の内、搬出先が内陸受入地の搬  |
|                     | 出土量数                 |
| その他(m3)⑦            | 総搬出土量の内、工事間利用が実現していな |
|                     | いその他の搬出土量数           |
| 現場内利用(m3)           | 総搬出土量の内、現場内利用した搬出土量数 |
| 中間処理施設(建設汚泥)(m3)    | 搬出先が中間処理施設の搬出土量数     |
| 最終処分場(建設汚泥)(m3)     | 搬出先が最終処分場の搬出土量数      |

# 見出し部の<ダウンロード>ボタンをクリックした場合

① 見出し部のダウンロードボタンをクリックした場合、ファイルの保存場所を選択 します。トートボタンをクリックしてください。

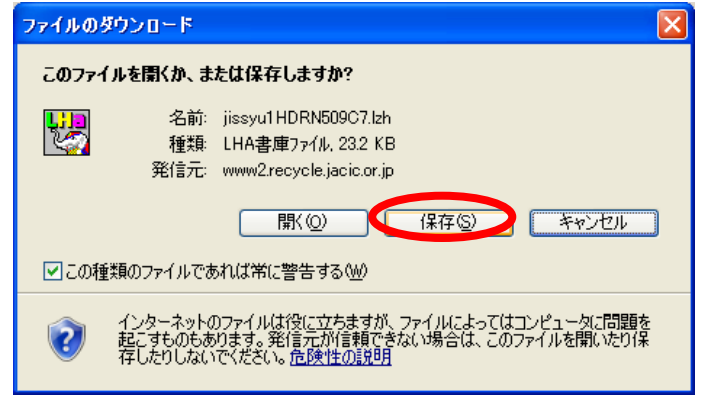

② 上記画面で保存ボタンをクリックすると、下記画面が表示されます。保存する場 所を選択し、保存ボタンをクリックしてください。

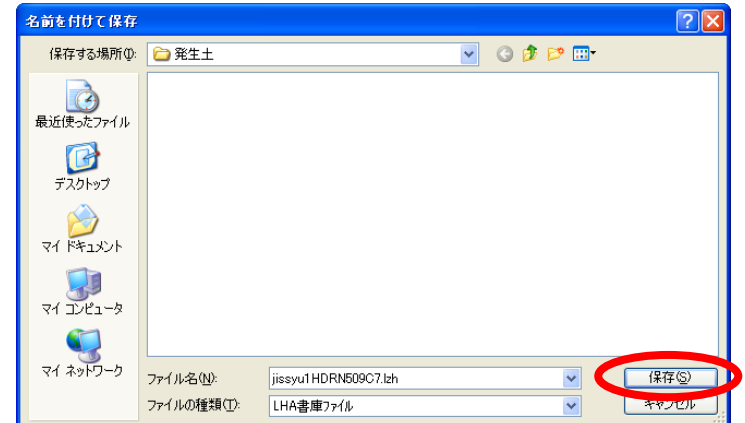

③ 保存したファイルを解凍してください。解凍後、「jissyu2XXXXXXX.xls」※をクリ ックすると、集計表の作成を行います。

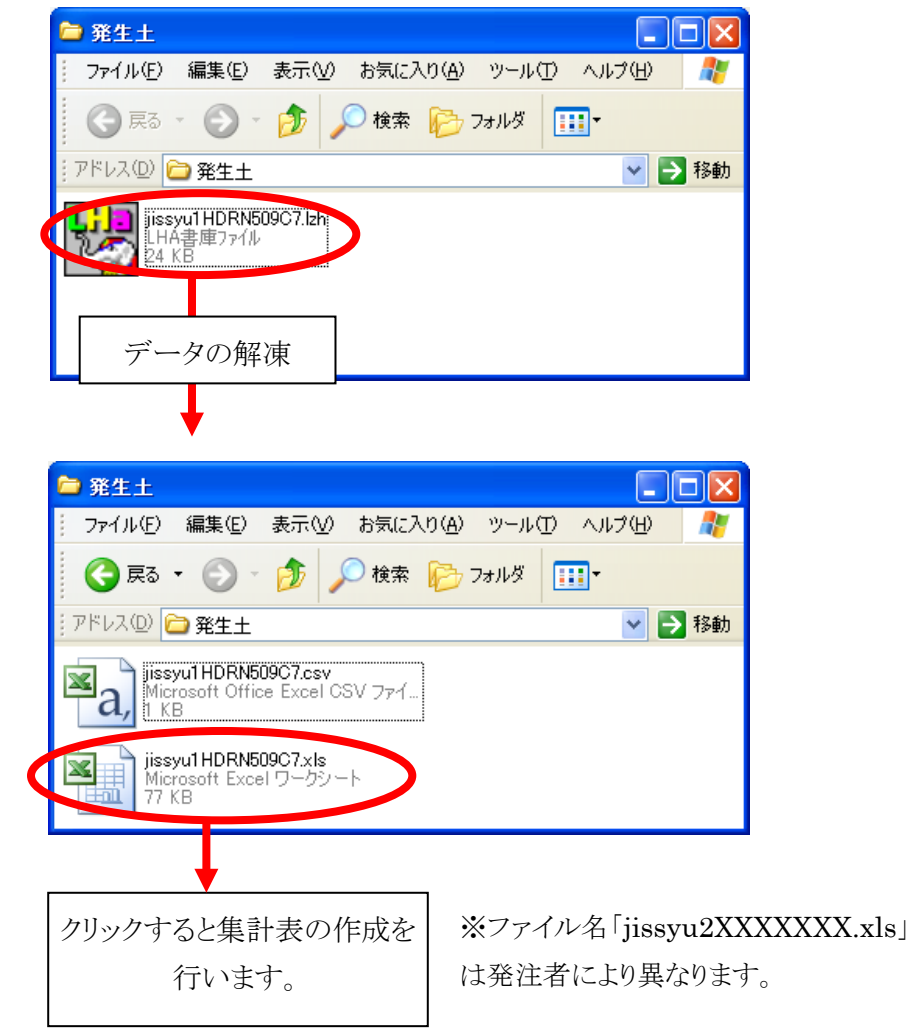

④ 実施結果集計表のEXCELファイルが表示されます。

### 各集計単位の<ダウンロード>ボタンをクリックした場合

⑤ 各集計単位のダウンロードボタンをクリックした場合、該当する情報の「実施結 果内訳表」のダウンロードを行います。下記画面でダウンロードボタンをクリッ クしてください。

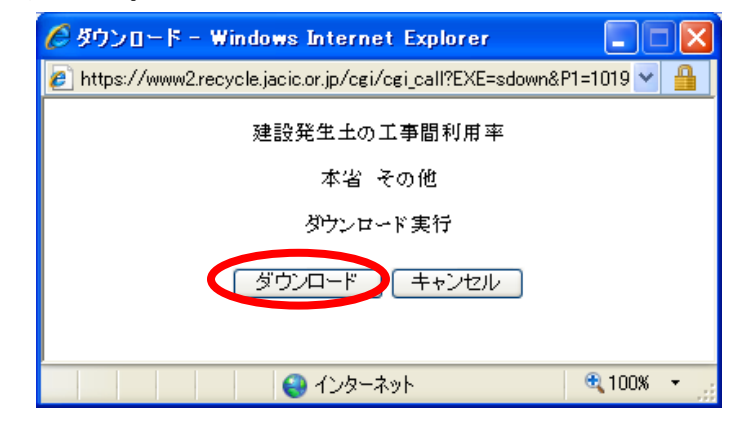

⑥ ファイルの保存場所を選択します。保存ボタンをクリックしてください。

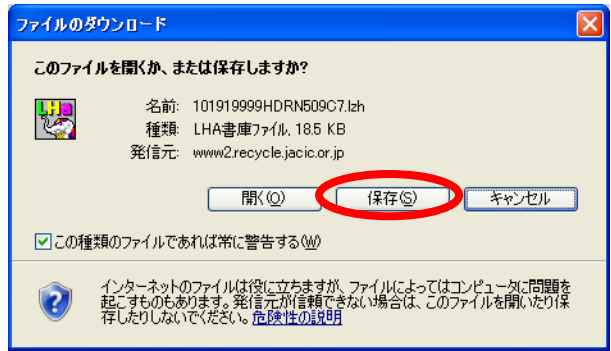

⑦ 上記画面で保存ボタンをクリックすると、下記画面が表示されます。保存する場 所を選択し、保存ボタンをクリックしてください。

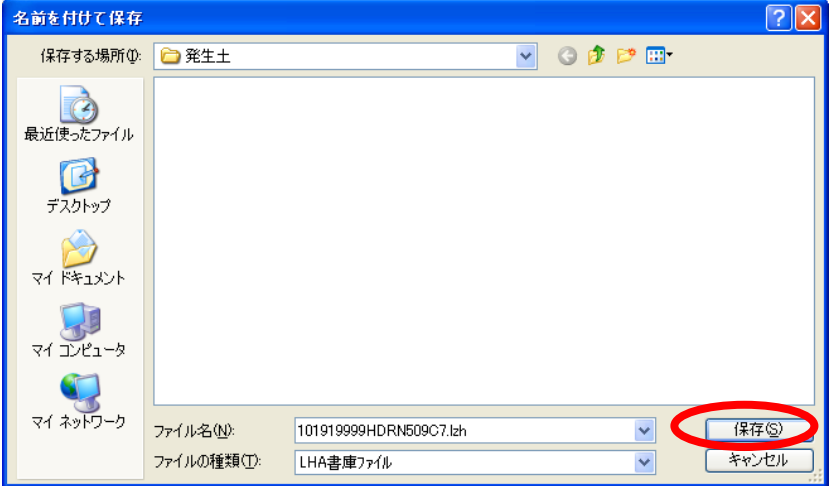

⑧ 保存したファイルを解凍してください。解凍後、「[機関コード]XXXXXXX.xls」を クリックすると、集計表の作成を行います。

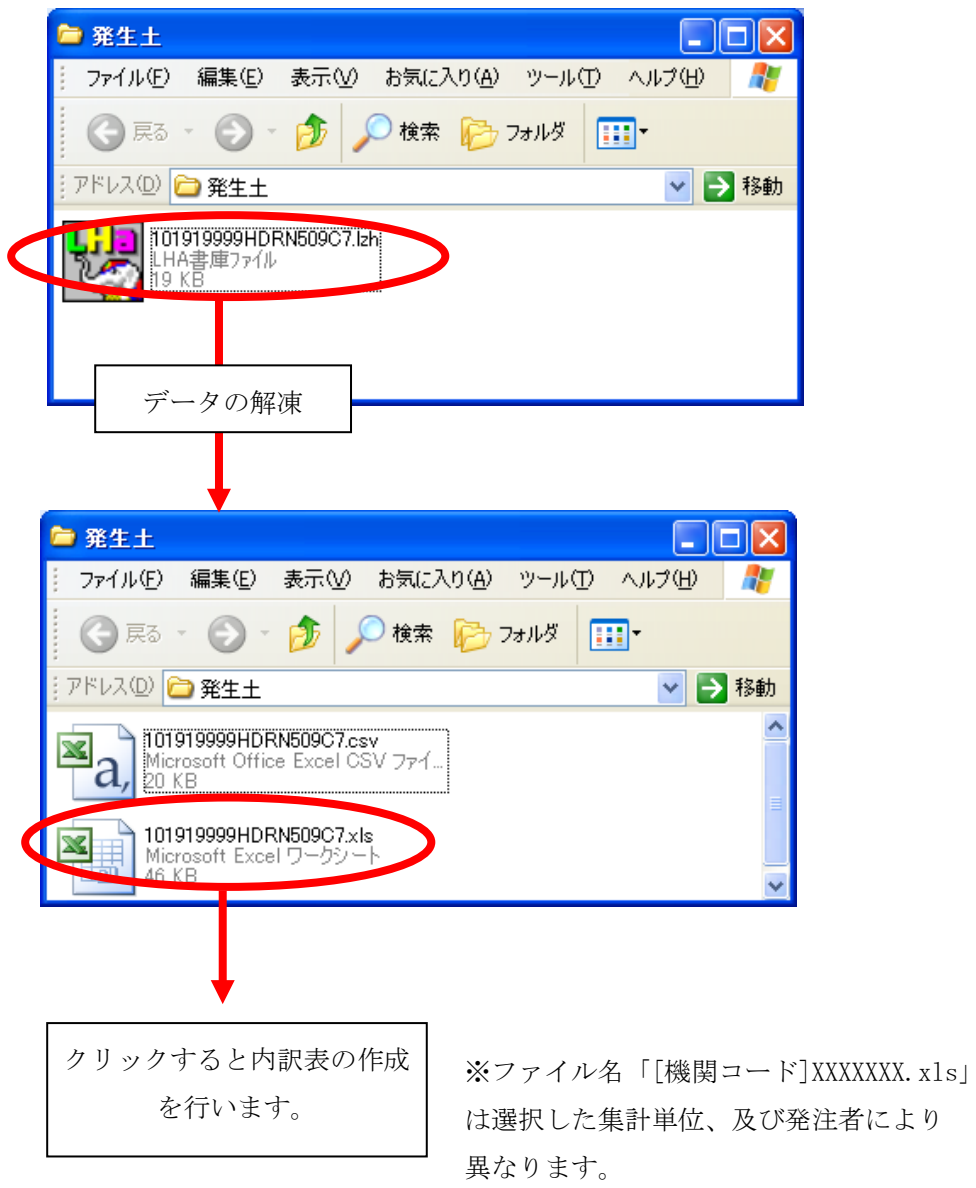

⑨ 実施結果内訳表のEXCELファイルが表示されます。

(5)「実施結果集計一覧」画面[工事間利用の実現しなかった理由の集計]

「実施結果の集計画面」画面において、集計方法を「工事間利用の実現しなかっ た理由の集計]を選択して集計を実行すると、[工事間利用の実現しなかった理由 の集計]の「実施結果集計一覧」画面が表示されます。集計結果表をダウンロード する場合は見出し部のダウンロードボタンをクリックしてください。また、集計 単位の内訳表をダウンロードする場合は、各集計単位のダウンロードボタンをク リックしてください。

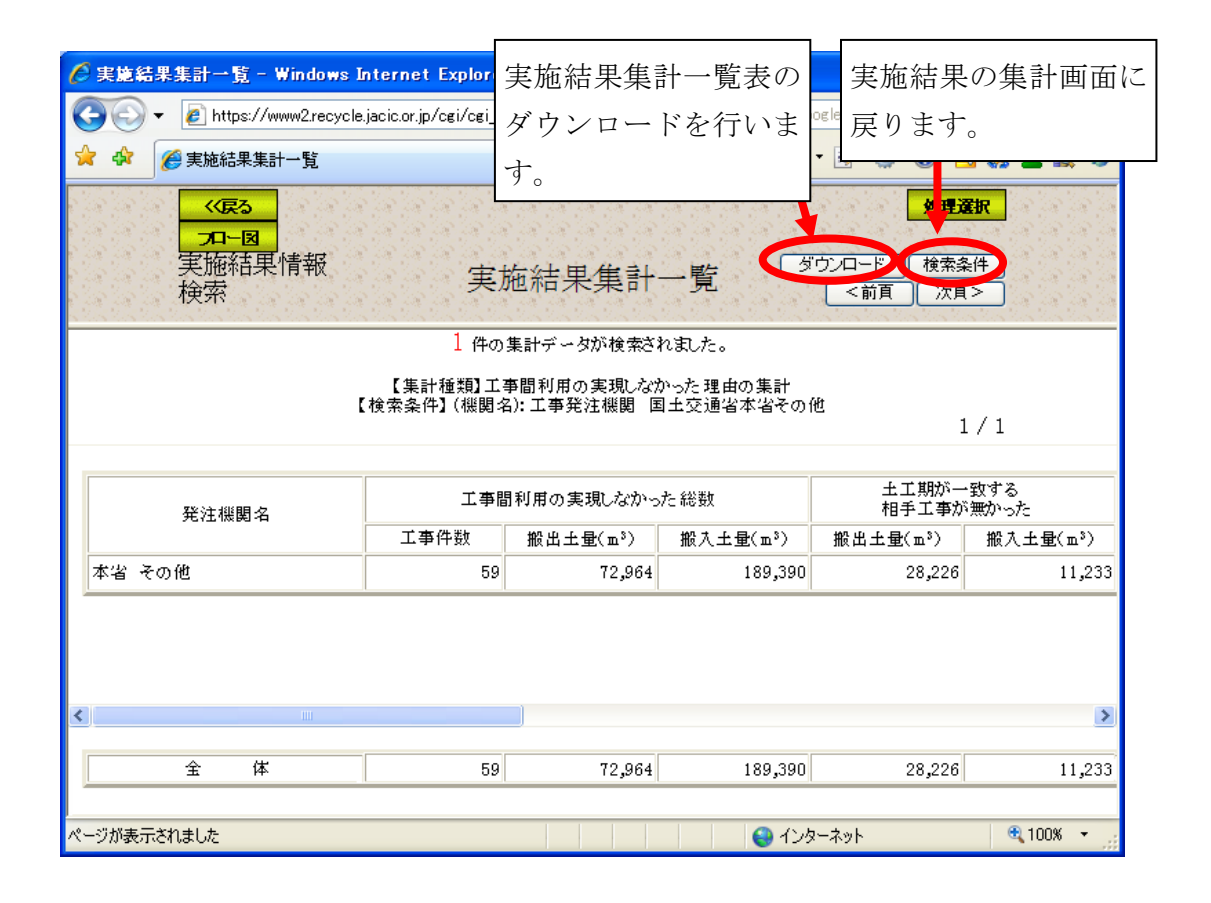

## <出力項目>

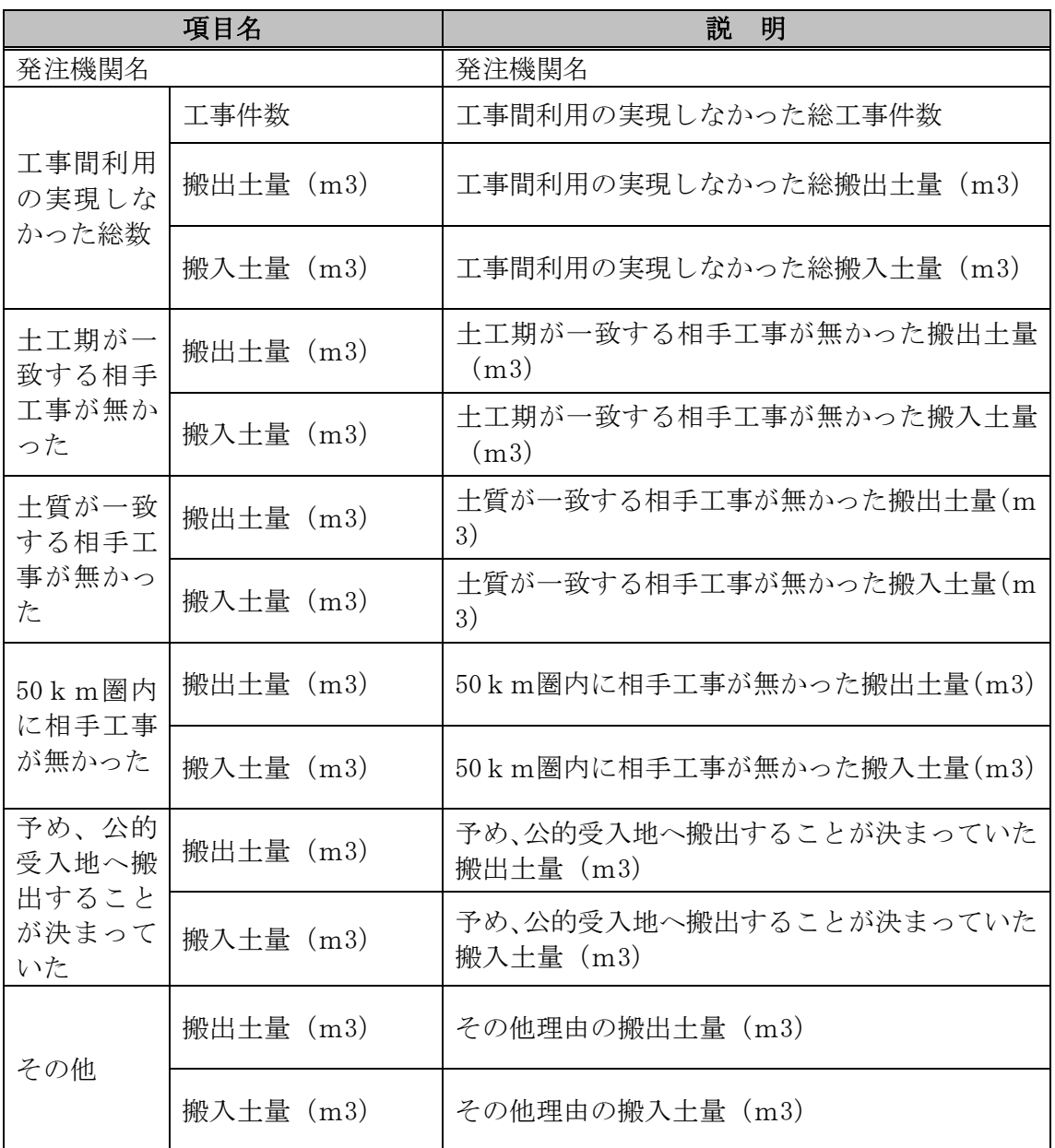

# 見出し部の<ダウンロード>ボタンをクリックした場合

① 見出し部のダウンロードボタンをクリックした場合、ファイルの保存場所を選択 します。保存ボタンをクリックしてください。

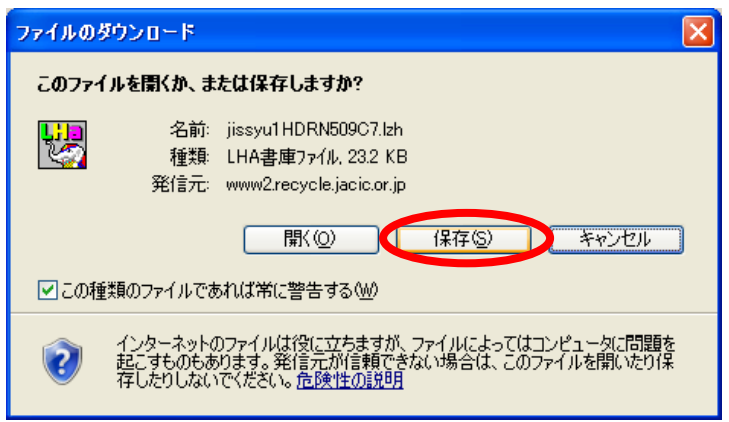

② 上記画面で<mark>保存</mark>ボタンをクリックすると、下記画面が表示されます。保存する場 所を選択し、保存ボタンをクリックしてください。

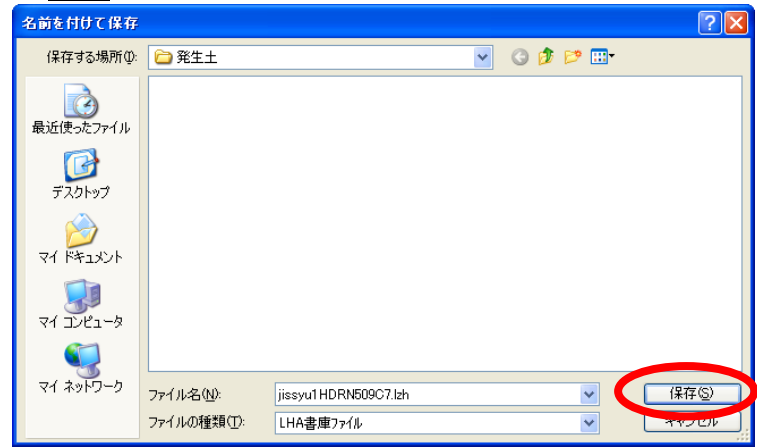

③ 保存したファイルを解凍してください。解凍後、「jissyu3XXXXXXX.xls」※をクリ ックすると、集計表の作成を行います。

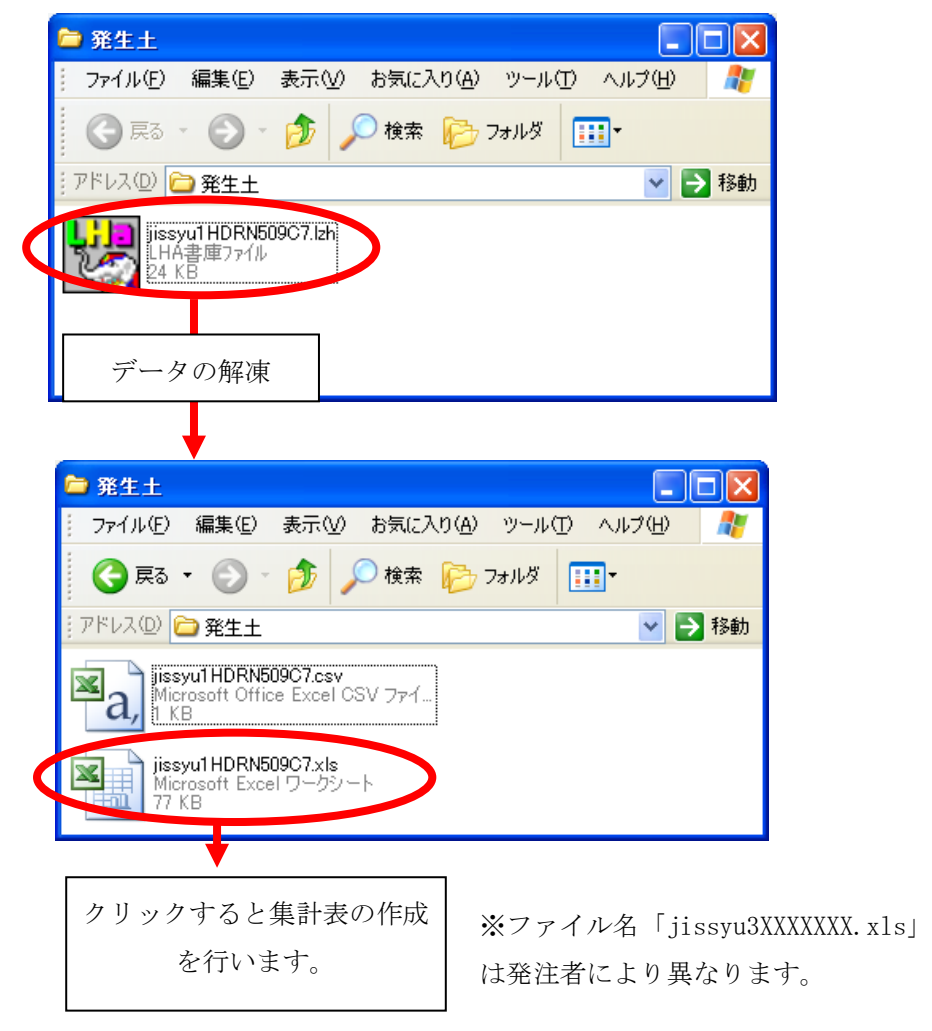

④ 実施結果集計表のEXCELファイルが表示されます。

### 各集計単位の<ダウンロード>ボタンをクリックした場合

⑤ 各集計単位のダウンロードボタンをクリックした場合、該当する情報の「実施結 果内訳表」のダウンロードを行います。下記画面でダウンロードボタンをクリッ クしてください。

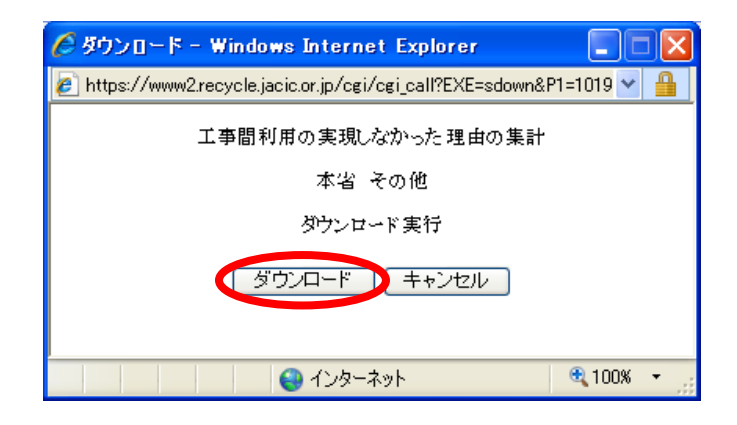

⑥ ファイルの保存場所を選択します。保存ボタンをクリックしてください。

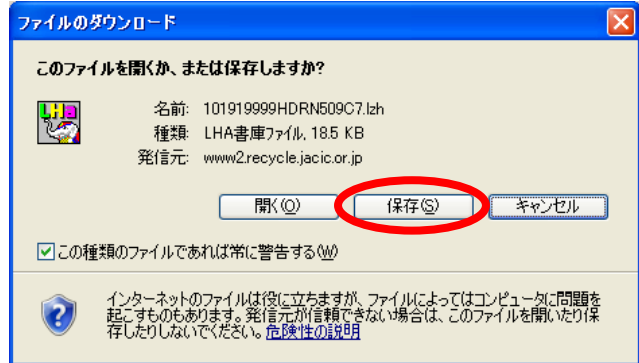

⑦ 上記画面で保存ボタンをクリックすると、下記画面が表示されます。保存する場 所を選択し、保存ボタンをクリックしてください。

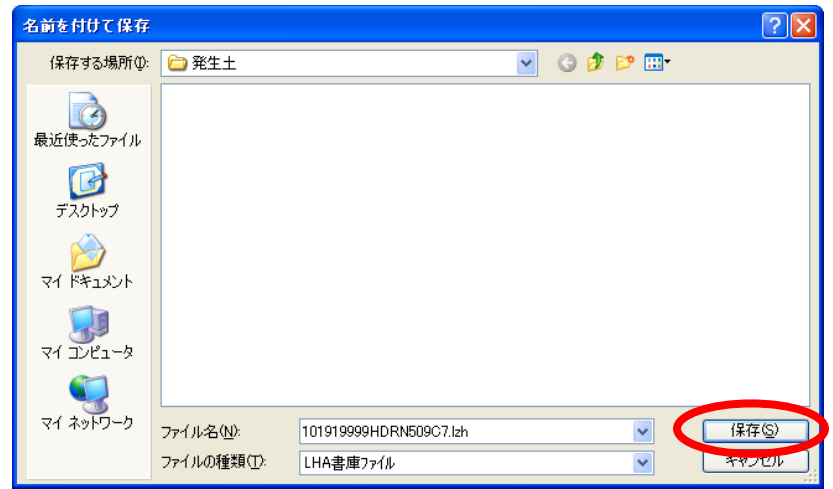

⑧ 保存したファイルを解凍してください。解凍後、「[機関コード]XXXXXXX.xls」を クリックすると、集計表の作成を行います。

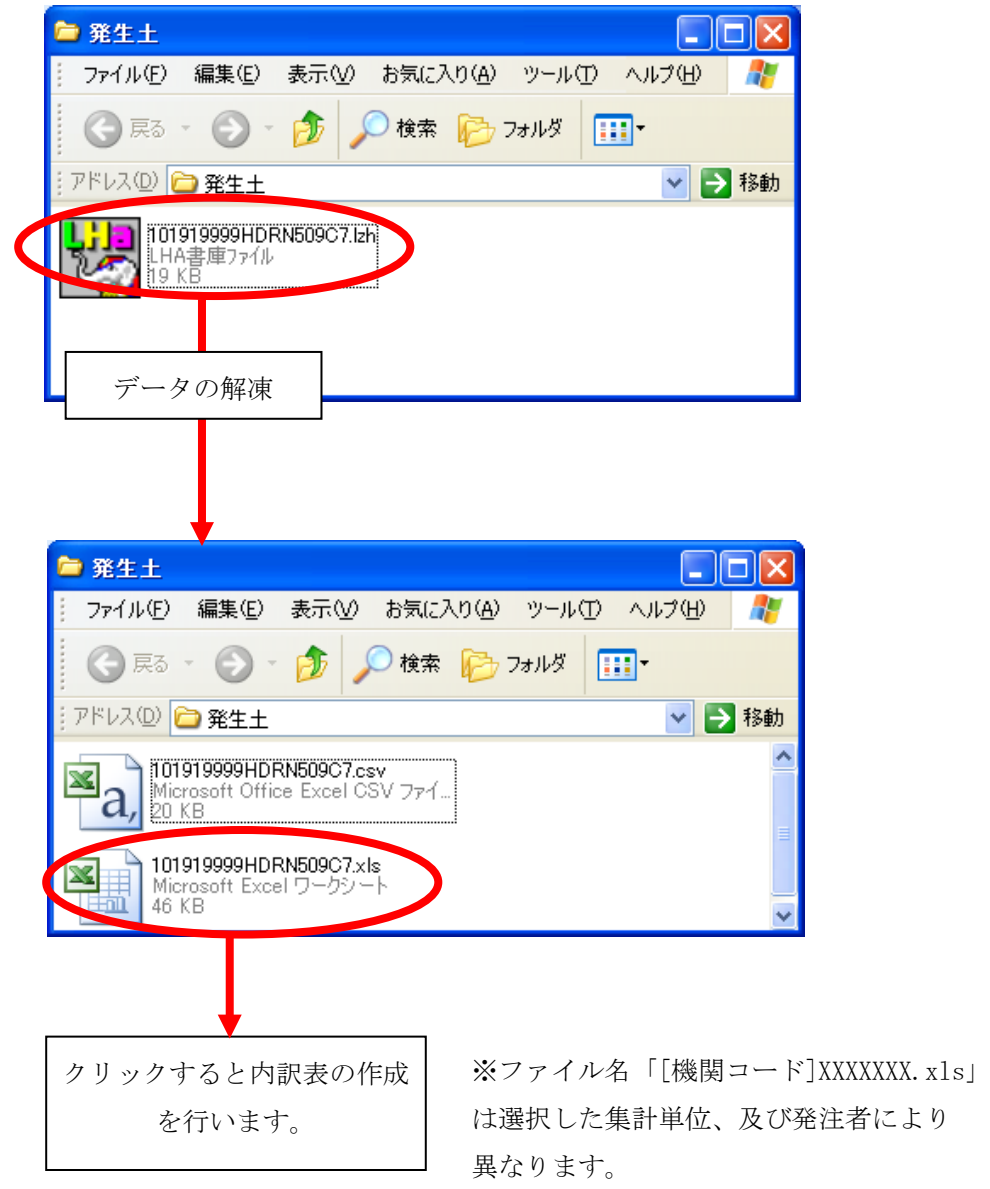

⑨ 実施結果内訳表のEXCELファイルが表示されます。

(6)「実施結果集計一覧」画面[予定情報の登録状況集計]

実施結果集計の一覧画面です。集計結果表をダウンロードする場合は見出し部の ダウンロードボタンをクリックしてください。また、集計単位の内訳表をダウンロ ードする場合は、各集計単位のダウンロードボタンをクリックしてください。

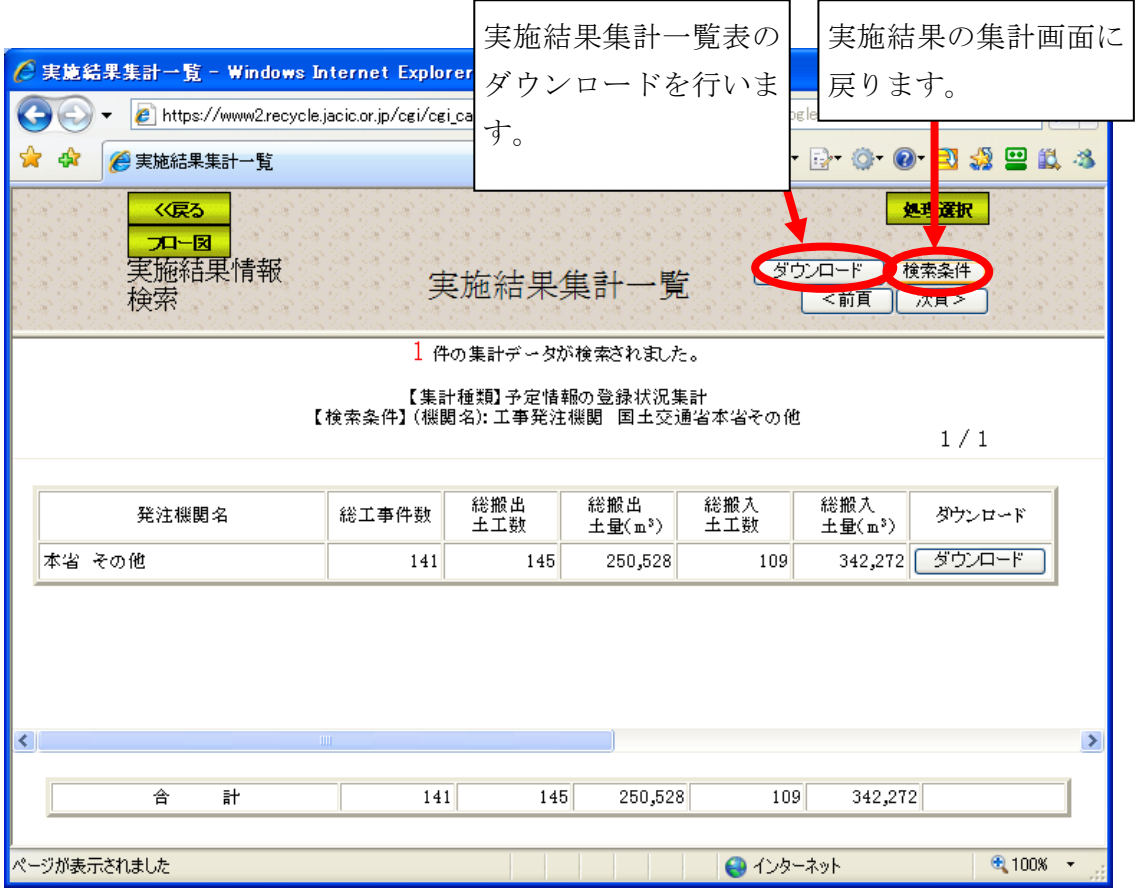

```
<出力項目>
```
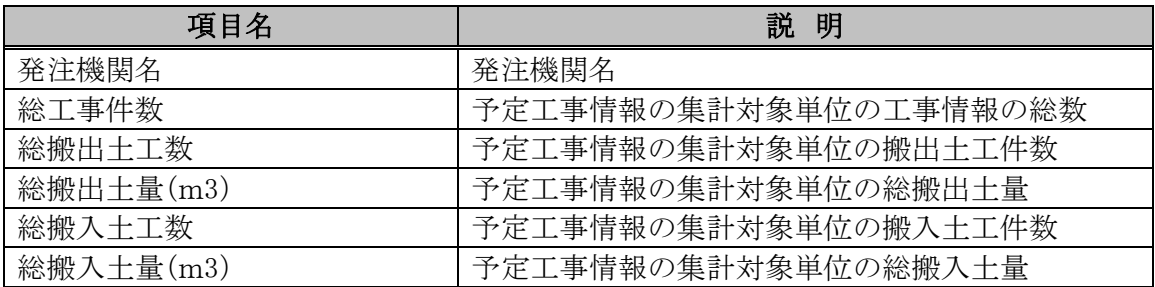

## 見出し部の<ダウンロード>ボタンをクリックした場合

① 見出し部のダウンロードボタンをクリックした場合、ファイルの保存場所を選択 します。保存ボタンをクリックしてください。

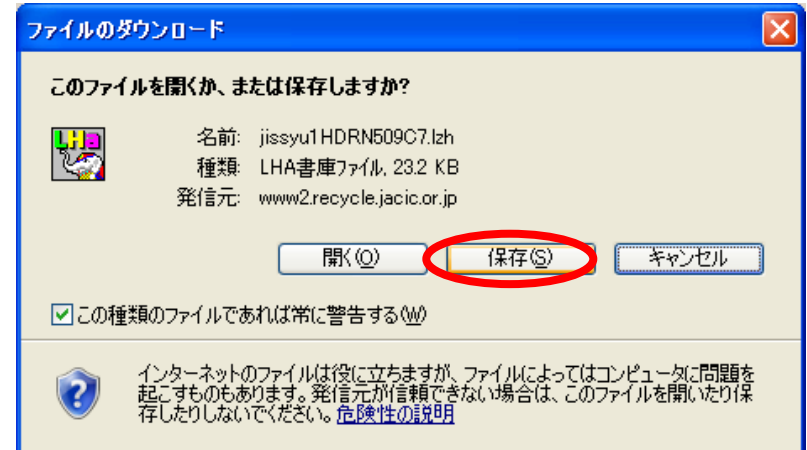

② 上記画面で<mark>保存</mark>ボタンをクリックすると、下記画面が表示されます。保存する場 所を選択し、保存ボタンをクリックしてください。

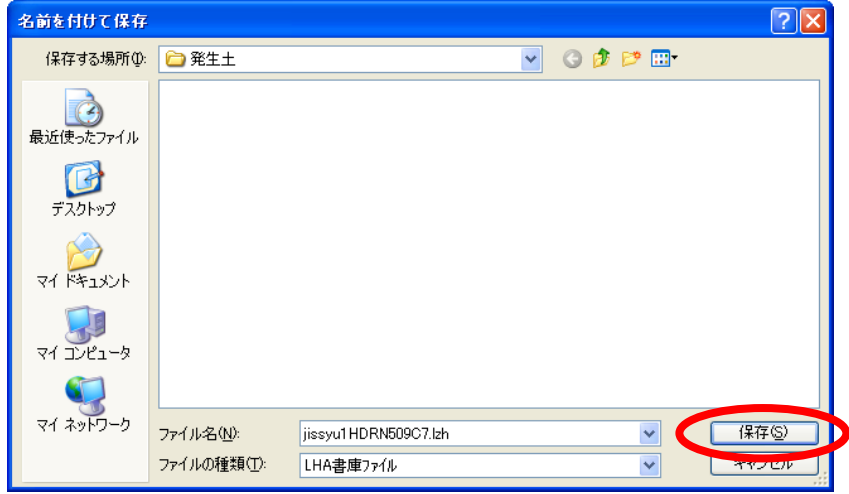

③ 保存したファイルを解凍してください。解凍後、「jissyu4XXXXXXX.xls」※をクリ ックすると、集計表の作成を行います。

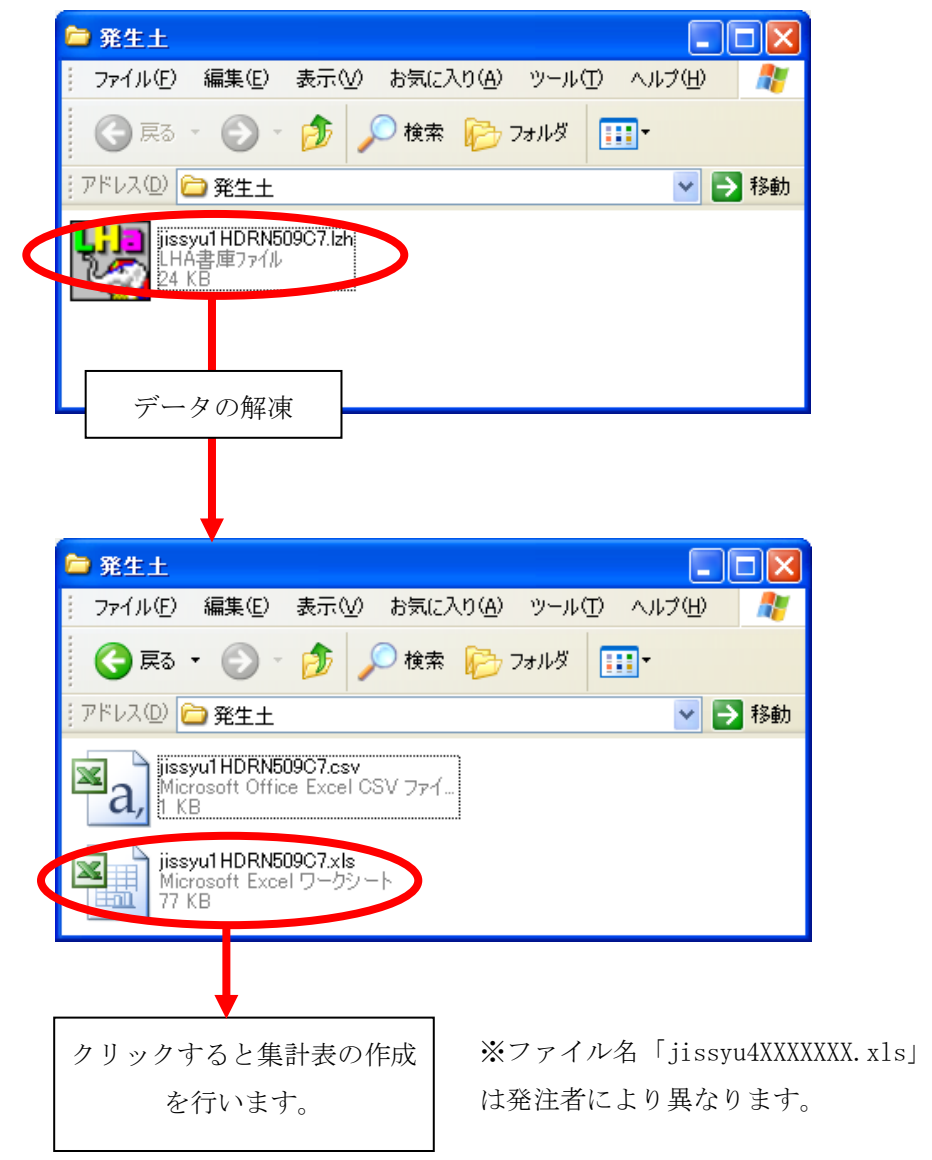

④ 実施結果集計表のEXCELファイルが表示されます。

### 各集計単位の<ダウンロード>ボタンをクリックした場合

⑤ 各集計単位のダウンロードボタンをクリックした場合、該当する情報の「実施結 果内訳表」のダウンロードを行います。下記画面でダウンロードボタンをクリッ クしてください。

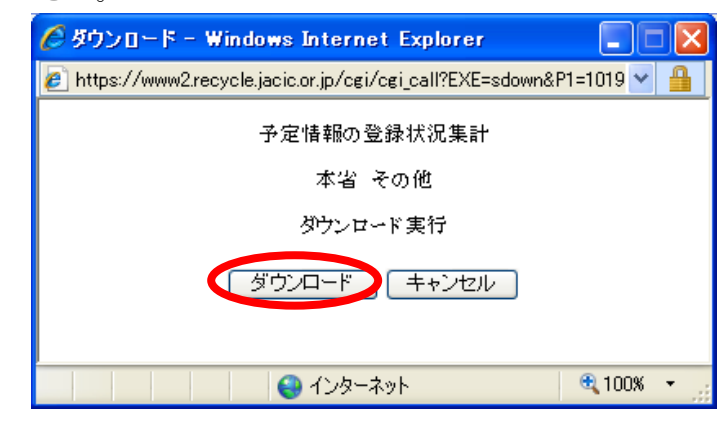

⑥ ファイルの保存場所を選択します。保存ボタンをクリックしてください。

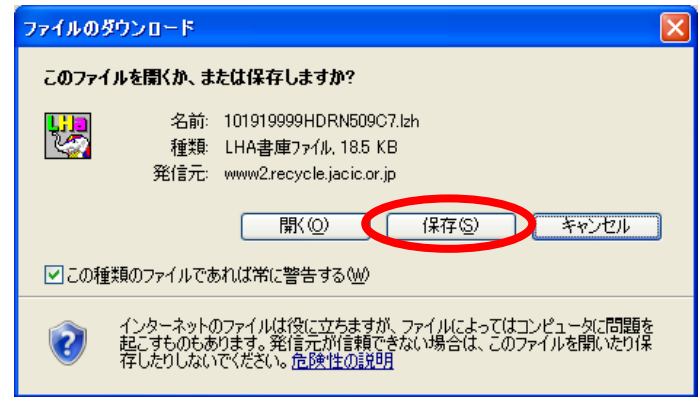

⑦ 上記画面で保存ボタンをクリックすると、下記画面が表示されます。保存する場 所を選択し、保存ボタンをクリックしてください。

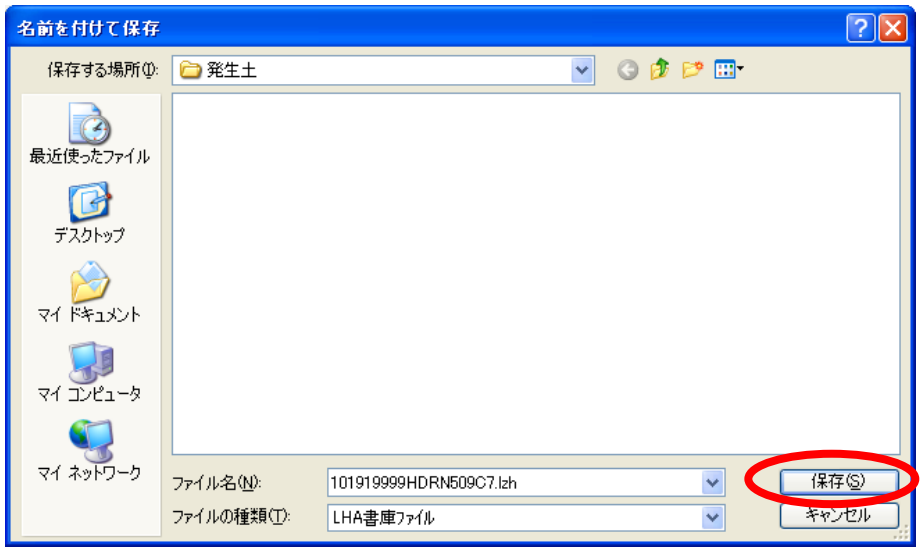

⑧ 保存したファイルを解凍してください。解凍後、「[機関コード]XXXXXXX.xls」を クリックすると、集計表の作成を行います。

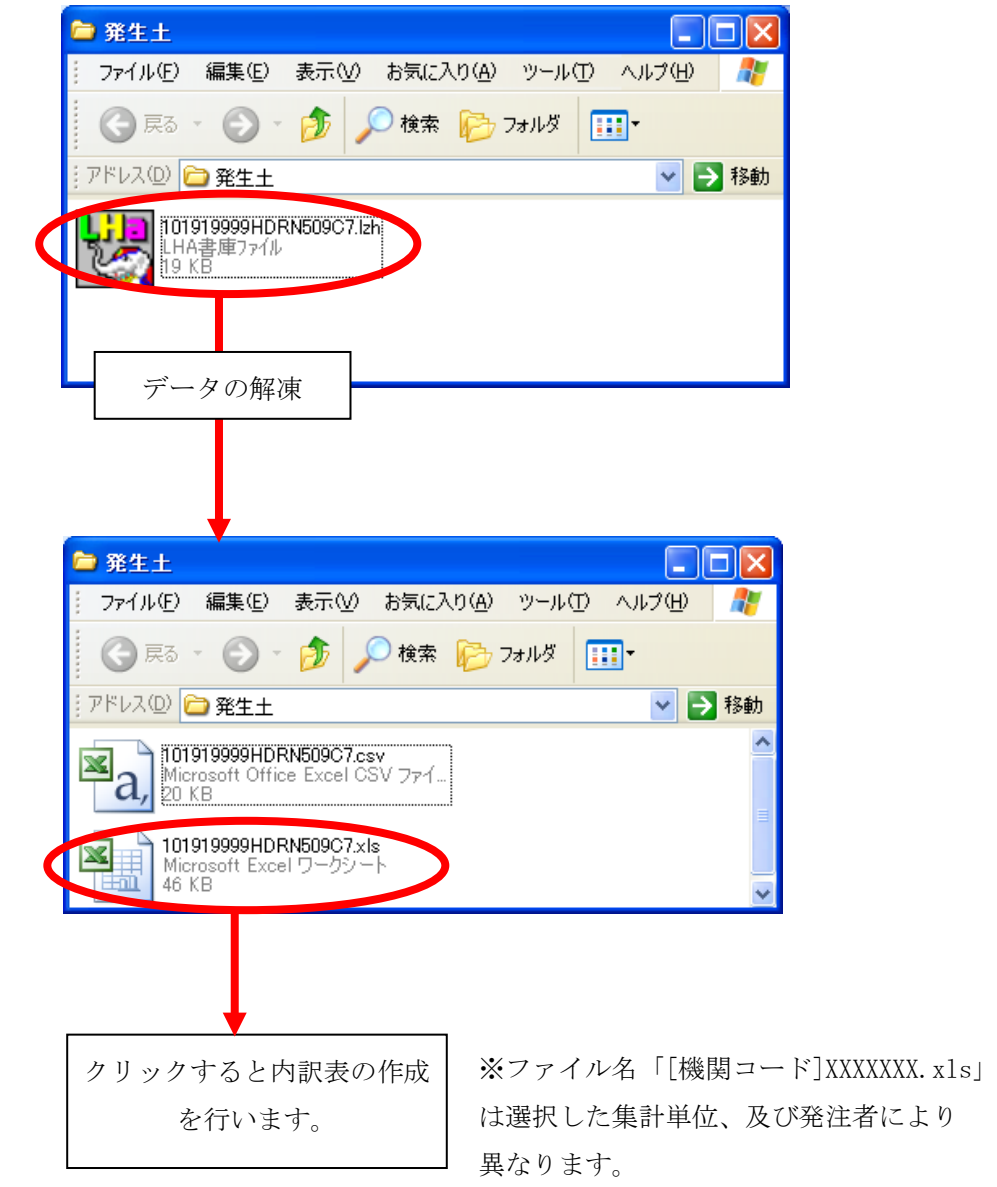

⑨ 実施結果内訳表のEXCELファイルが表示されます。

(7)「実施結果集計一覧」画面[実績情報の登録状況集計]

実施結果集計の一覧画面です。集計結果表をダウンロードする場合は見出し部の ダウンロードボタンをクリックしてください。また、集計単位の内訳表をダウン ロードする場合は、各集計単位のダウンロードボタンをクリックしてください。

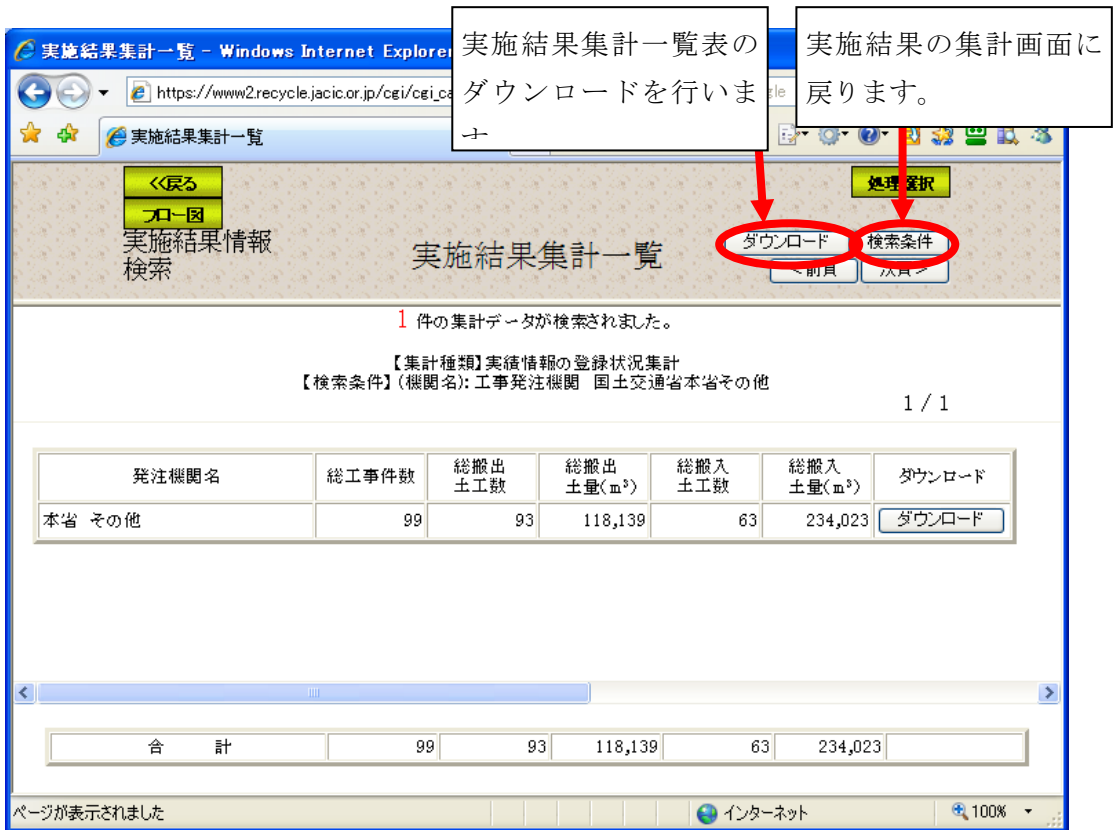

```
<出力項目>
```
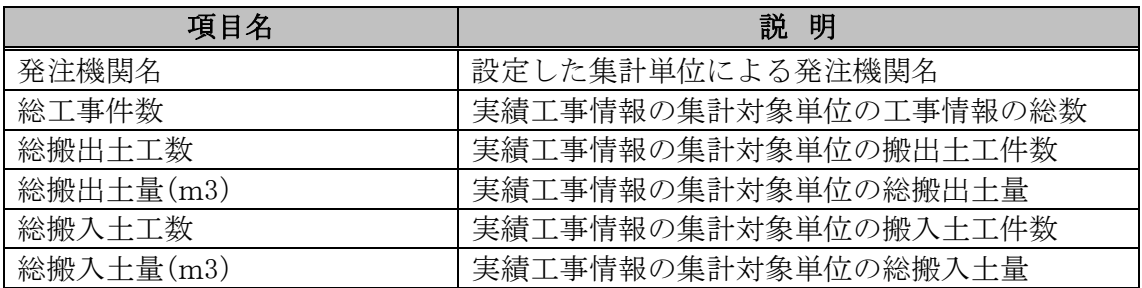

## 見出し部の<ダウンロード>ボタンをクリックした場合

① 見出し部のダウンロードボタンをクリックした場合、ファイルの保存場所を選択 します。トートボタンをクリックしてください。

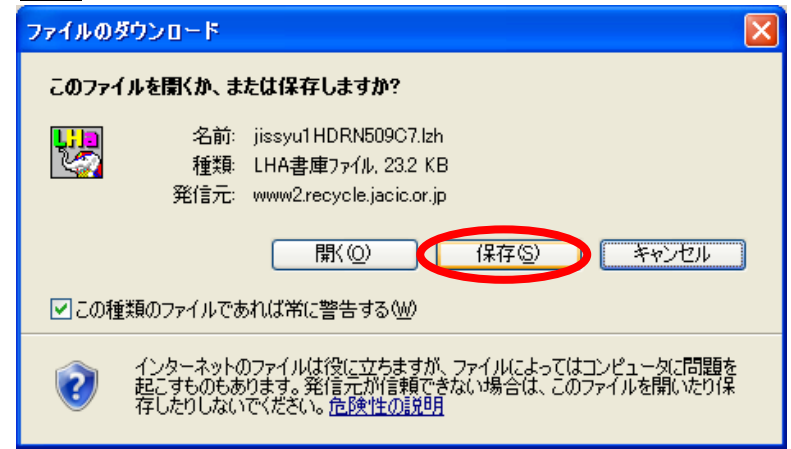

② 上記画面で保存ボタンをクリックすると、下記画面が表示されます。保存する場 所を選択し、保存ボタンをクリックしてください。

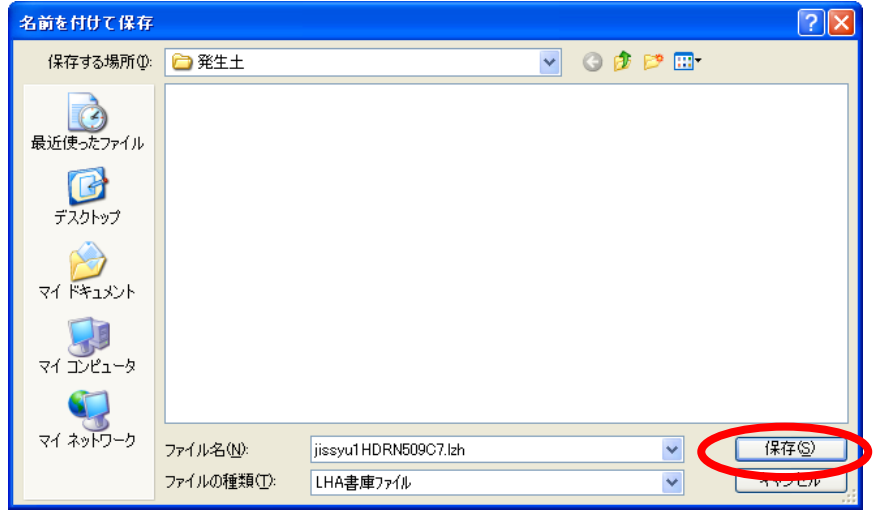

③ 保存したファイルを解凍してください。解凍後、「jissyu5XXXXXXX.xls」※をクリ ックすると、集計表の作成を行います。

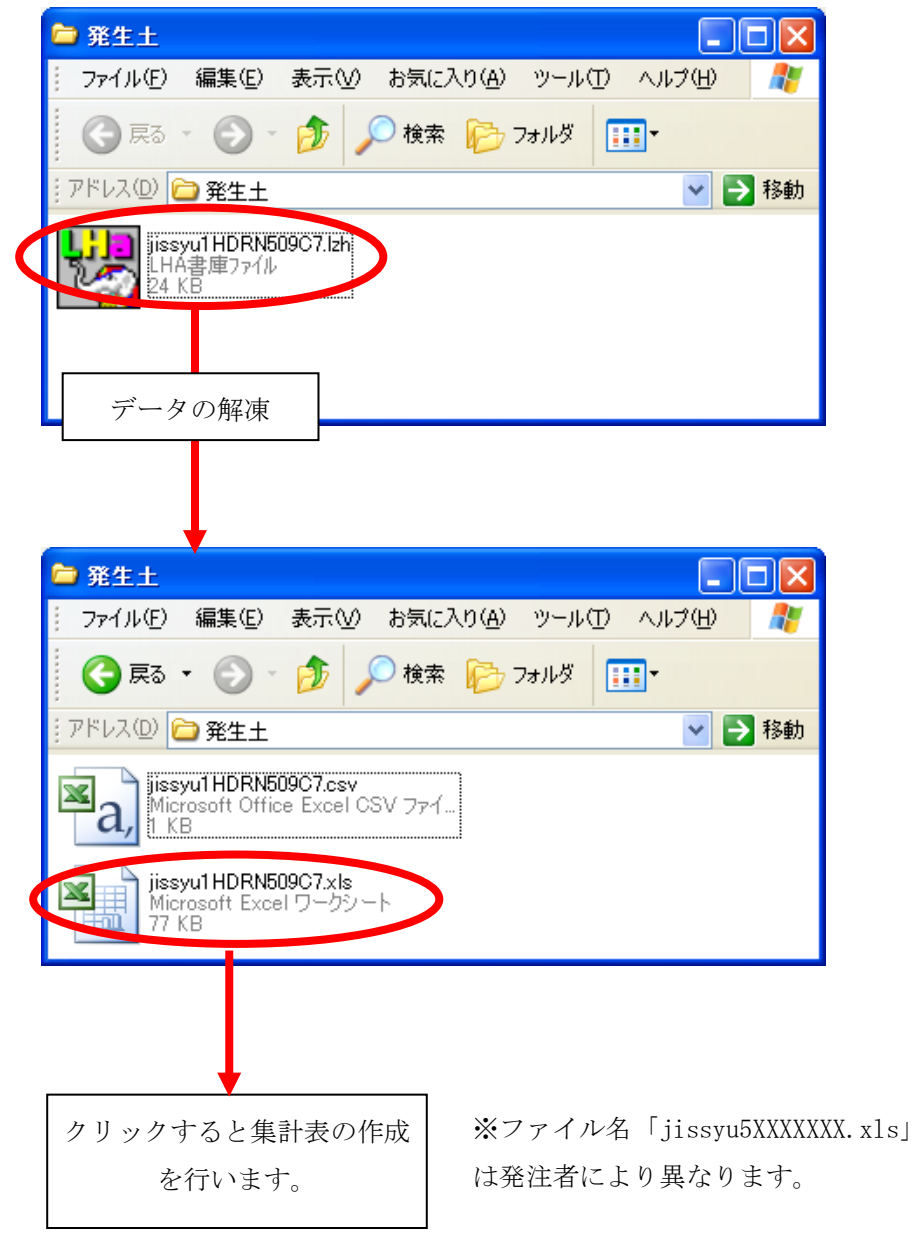

④ 実施結果集計表のEXCELファイルが表示されます。

### 各集計単位の<ダウンロード>ボタンをクリックした場合

⑤ 各集計単位のダウンロードボタンをクリックした場合、該当する情報の「実施結 果内訳表」のダウンロードを行います。下記画面で<br>
マンロードボタンをクリッ クしてください。

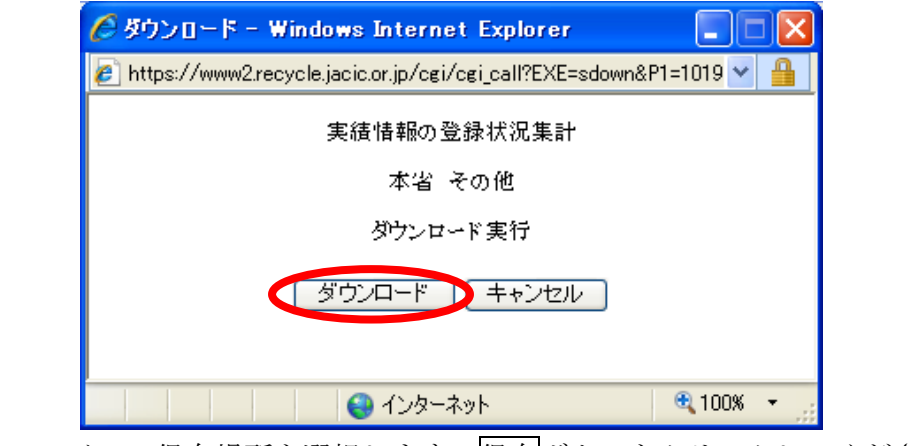

⑥ ファイルの保存場所を選択します。保存ボタンをクリックしてください。

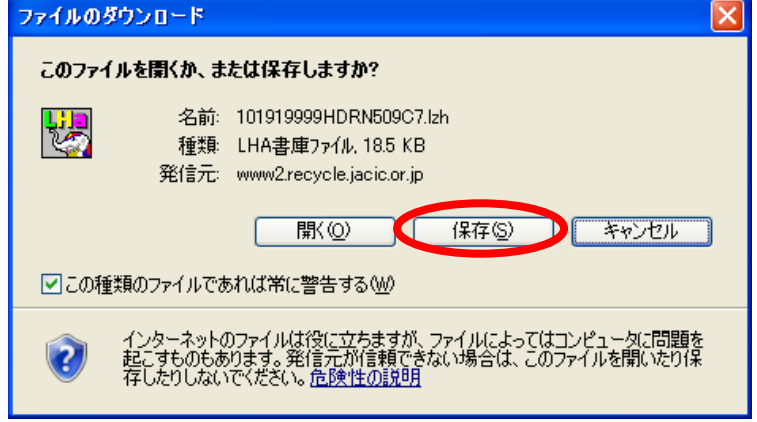

⑦ 上記画面で保存ボタンをクリックすると、下記画面が表示されます。保存する場 所を選択し、保存ボタンをクリックしてください。

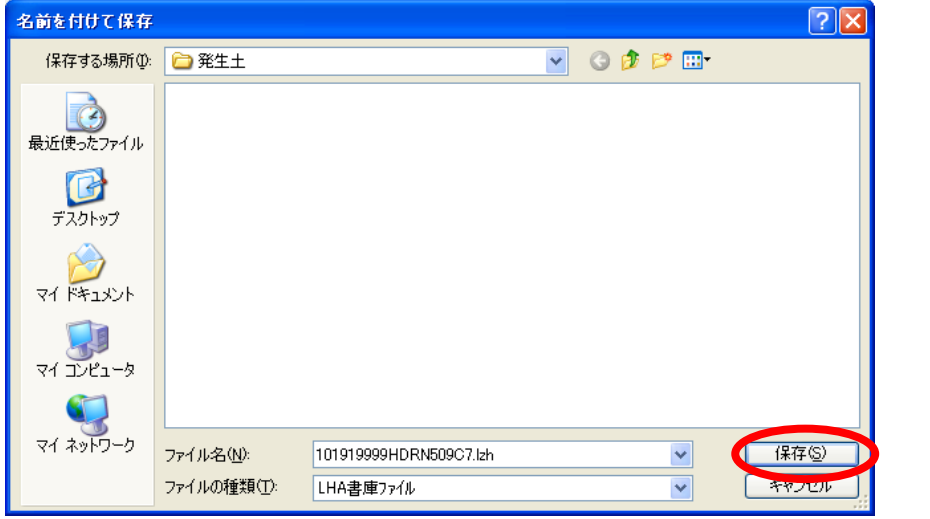

⑧ 保存したファイルを解凍してください。解凍後、「[機関コード]XXXXXXX.xls」を クリックすると、集計表の作成を行います。

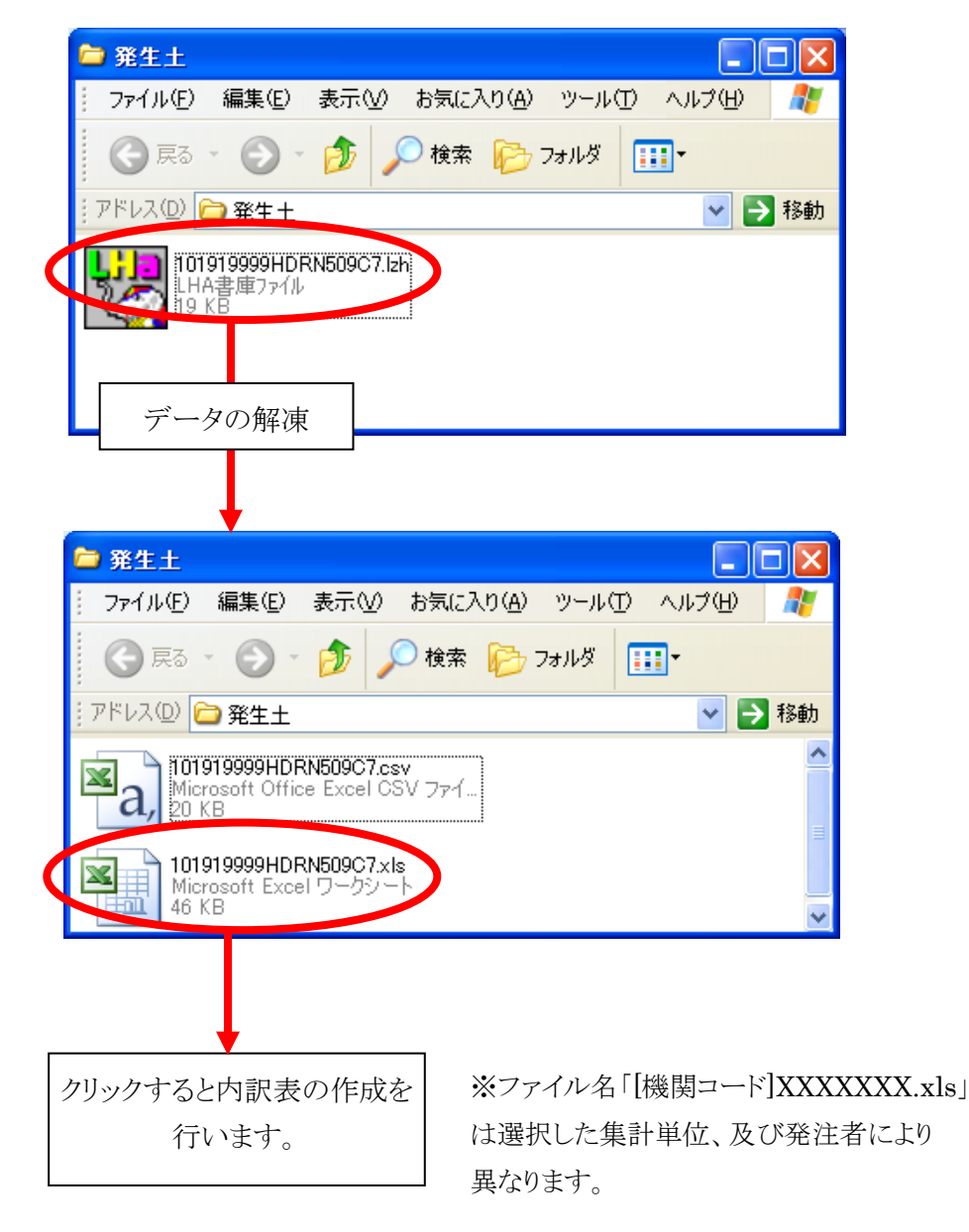

⑨ 実施結果内訳表のEXCELファイルが表示されます。